# NUC BOX 3000/3050/3150

**User Manual** 

Version 1.0 Published September 2015

#### Important Safety Instructions

Pay close attention to the following safety instructions before performing any of the operation. Basic safety precautions should be followed to protect yourself from harm and the product from damage:

- Operation of the product should be carried out by suitably trained, qualified, and certified personnel only to avoid risk of injury from electrical shock or energy hazard.
- Disconnect the power cord from the wall outlet when installing or removing main system components, such as the motherboard and power supply unit.
- Place the system on a stable and flat surface.
- Use extreme caution when working with high-voltage components.
- When handling parts, use a grounded wrist strap designed to prevent static discharge.
- Keep the area around the system clean and clutter-free.
- Keep all components and printed circuit boards (PCBs) in their antistatic bags when not in use.
- Handle a board by its edges only; do not touch its components, peripheral chips, memory modules or contacts.

# Contents

| Chap  | oter 1 Introduction                                             | 1  |
|-------|-----------------------------------------------------------------|----|
| 1.1   | Package Contents                                                | 1  |
| 1.2   | Product Specifications                                          | 2  |
| Chap  | oter 2 Product Overview                                         | 4  |
| 2.1   | Front View                                                      | 4  |
| 2.2   | Rear View                                                       | 5  |
| 2.3   | Inside View                                                     | 6  |
| Chap  | oter 3 Hardware Installation                                    | 7  |
| 3.1   | How to Remove the Bottom Case                                   | 7  |
| 3.2   | How to Remove the M.2 WiFi Module (Optional)                    | 8  |
| 3.3   | How to Install the mSATA SSD                                    | 9  |
| 3.4   | How to Install the 2.5-inch Hard Drive                          | 10 |
| 3.5   | How to Install the Memory Modules<br>(DDR3 Low Voltage (1.35V)) | 12 |
| 3.6   | How to Install the VESA Bracket                                 | 13 |
| 3.7   | Positions of the NUC BOX 3000/3050/3150                         | 14 |
| Chap  | oter 4 Software and Utilities Operation                         | 15 |
| 4.1   | Installing Drivers                                              | 15 |
| Chap  | oter 5 UEFI SETUP UTILITY                                       | 16 |
| 5.1   | Introduction                                                    | 16 |
| 5.1.1 | UEFI Menu Bar                                                   | 16 |
| 5.1.2 | Navigation Keys                                                 | 17 |

| 5.2   | Main Screen                             | 18 |
|-------|-----------------------------------------|----|
| 5.3   | Advanced Screen                         | 19 |
| 5.3.1 | CPU Configuration                       | 20 |
| 5.3.2 | Chipset Configuration                   | 21 |
| 5.3.3 | Storage Configuration                   | 23 |
| 5.3.4 | Super IO Configuration                  | 24 |
| 5.3.5 | ACPI Configuration                      | 25 |
| 5.3.6 | USB Configuration                       | 27 |
| 5.3.7 | Platform Trust Technology               | 28 |
| 5.4   | Hardware Health Event Monitoring Screen | 29 |
| 5.5   | Security Screen                         | 30 |
| 5.6   | Boot Screen                             | 31 |
| 5.7   | Exit Screen                             | 34 |

# **Chapter 1 Introduction**

Ŧ

Because the hardware specifications might be updated, the content of this documentation will be subject to change without notice.

# 1.1 Package Contents

- NUC BOX 3000/3050/3150 Barebone System with: NUC BOX 3000/3050/3150 Chassis Motherboard (pre-installed) M.2 WiFi Module (Optional)
   \*The barebone system does not include memory, hard drive and mSATA SSD.
- Power Adapter (36W/12V) & Power Plug
- SATA Data and Power Cable
- mSATA Screw
- VESA Mount Bracket & Screw Package
- Support CD
- Quick Installation Guide

If any items are missing or appear damaged, contact your authorized dealer.

# 1.2 Product Specifications

| NUC BOX 3<br>3050/315 |               | System                                                  | Barebone                                                            |
|-----------------------|---------------|---------------------------------------------------------|---------------------------------------------------------------------|
| СРИ                   |               | Intel* Quad-Core N3150<br>Processor<br>(Up to 2.08 GHz) | Intel <sup>®</sup> Quad-Core N3150<br>Processor<br>(Up to 2.08 GHz) |
|                       |               | Intel® Dual-Core N3050<br>Processor<br>(Up to 2.16 GHz) | Intel® Dual-Core N3000<br>Processor<br>(Fanless Design)             |
| OS                    |               | Windows® 10<br>Home                                     | N/A                                                                 |
| Chipset               |               | Intel® N3150 / N3050 SoC                                | Intel <sup>®</sup> N3150 / N3000 SoC                                |
| Memory                |               | DDR3L 2GB                                               | Optional                                                            |
|                       |               | oorts DDR3L 1600/1066MHz,<br>O-DIMM slots, Max. 16GB    |                                                                     |
|                       | eMMC          | 32GB eMMC                                               | N/A                                                                 |
| HDD                   | mSATA<br>slot | Optional                                                | Optional                                                            |
|                       | 2.5″HDD       | Supports 1 x 2.5" SATA H                                | DD* Supports 1 x 2.5" SATA HDD*                                     |
| LAN                   |               | Gigabit LAN                                             | Gigabit LAN                                                         |
| WiFi                  | 802           | .11ac + BT 4.0 (pre-installed)                          | Optional                                                            |
| Audio                 |               | Realtek ALC283                                          | Realtek ALC283                                                      |

| Front I/O                     | 1 x USB 3.0, 1 x USB 3.0 (Type C),<br>1 x Audio-out with MIC-In | 1 x USB 3.0, 1 x USB 3.0 (Type C),<br>1 x Audio-out with MIC-In |
|-------------------------------|-----------------------------------------------------------------|-----------------------------------------------------------------|
| Rear I/O                      | 2 x HDMI, 1 x DP, 2 x USB 3.0, 1 x<br>LAN, 1 x Kensington lock  | 2 x HDMI, 1 x DP, 2 x USB 3.0, 1<br>x LAN, 1 x Kensington lock  |
| Power Unit                    | 36W/12V Adapter                                                 | 36W/12V Adapter                                                 |
| Dimension                     | 110mm (W) x 46mm (H) x<br>118.5mm (L)                           | 110mm (W) x 46mm (H) x<br>118.5mm (L)                           |
| VESA                          | Bracket included , supports 75 x<br>75 and 100 x 100 mm         | Bracket included , supports 75 x<br>75 and 100 x 100 mm         |
| Volume<br>(Liters)            | 0.6L                                                            | 0.6L                                                            |
| Operating<br>Tempera-<br>ture | 0°C~40°C                                                        | 0°C~40°C                                                        |

\* For Beebox N3000 series, it is not recommended to install 2.5" HDD. If you install the 2.5" HDD, please keep the NUC BOX in a vertical position to ensure better cooling performance.

# Chapter 2 Product Overview

This chapter provides diagrams showing the location of important components of the NUC BOX 3000/3050/3150.

### 2.1 Front View

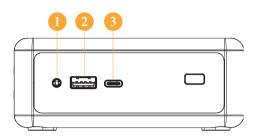

| No. | Description            |
|-----|------------------------|
| 1   | Headphone & Microphone |
| 2   | USB 3.0 (Type A)       |
| 3   | USB 3.0 (Type C)       |
| 4   | IR Sensor Window       |

# 2.2 Rear View

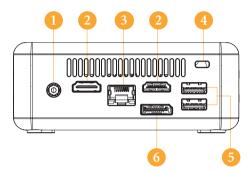

| No. | Description          |
|-----|----------------------|
| 1   | DC-In                |
| 2   | HDMI                 |
| 3   | RJ-45                |
| 4   | Kensington Lock Slot |
| 5   | USB 3.0 (Type A)     |
| 6   | *DisplayPort         |

\*To use DisplayPort as a display output, please connect your monitor/display to HDMI Port when installing OS system.

This DisplayPort only supports DP to D-Sub dongle and does not support DP to HDMI dongle and DP to DVI dongle.

\* There are two LEDs on the LAN port. Please refer to the table below for the LAN port LED indications.

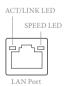

| Activity / Link LED |               | Speed LED |                    |
|---------------------|---------------|-----------|--------------------|
| Status              | Description   | Status    | Description        |
| Off                 | No Link       | Off       | 10Mbps connection  |
| Blinking            | Data Activity | Orange    | 100Mbps connection |
| On                  | Link          | Green     | 1Gbps connection   |

# 2.3 Inside View

Œ

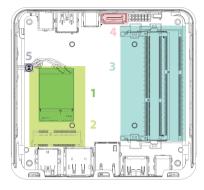

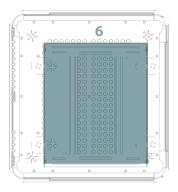

| No. | Description                                                                                                    |
|-----|----------------------------------------------------------------------------------------------------|
| 1   | M.2 WiFi Module (Optional)                                                                                                    |
| 2   | mSATA Slot                                                                                                    |
| 3   | SATA 3.0 Connector                                                                                                    |
| 4   | SO-DIMM Slots                                                                                                    |
| 5   | Clear CMOS Pad<br>*Clear CMOS Pad allows you to clear the data in CMOS. To clear CMOS, disconnect the<br>power supply and short the Clear CMOS Pad. |
| 6   | Hard disk drive tray (compatible with 2.5" SATA HDD)                                                                                                |

SO-DIMM memory, hard drive and mSATA SSD are not included with this system.

# Chapter 3 Hardware Installation

This chapter helps you install or remove important components.

# 3.1 How to Remove the Bottom Case

- 1. Remove the four screws on the bottom case.
- 2. Then lift up and remove the bottom panel..

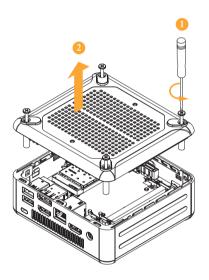

## 3.2 How to Remove the M.2 WiFi Module (Optional)

1. Disconnect the two antenna cables from the M.2 WiFi Module by lifting the clips.

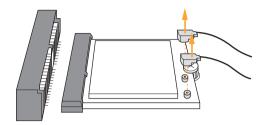

2. Remove the screw that holds the M.2 WiFi Module in place.

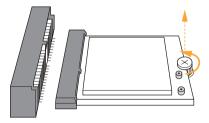

3. Carefully pull the M.2 WiFi Module from the slot and remove it.

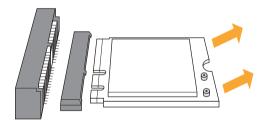

inglish

# 3.3 How to Install the mSATA SSD

1. Locate the mSATA slot on the motherboard.

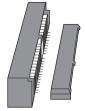

2. Carefully insert the mSATA SSD into the slot.

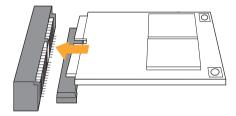

3. Tighten the screw to secure the mSATA SSD to the motherboard.

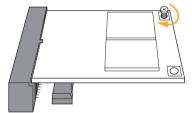

### 3.4 How to Install the 2.5-inch Hard Drive

1. Remove the four screws on the bottom case. Then lift up and remove the bottom panel.

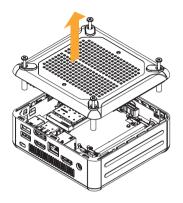

2. Unscrew the four screws that hold the HDD cage in place.

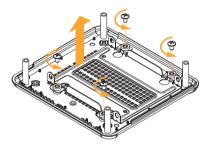

3. Install the HDD in the cage using the four screws. Then connect the SATA cable to the HDD.

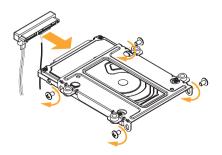

4. Attach the HDD cage to the bottom panel and secure it using the four screws.

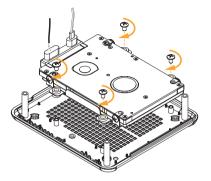

5. Connect the SATA Data and Power Cable to the motherboard and reinstall the bottom panel.

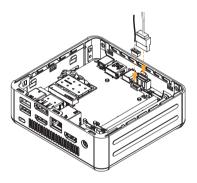

- Align the three latches on the bottom panel with the three latch holes on the chassis. Then reinstall the bottom panel until it
- 7. clicks into place.

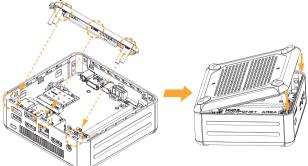

### 3.5 How to Install the Memory Modules (DDR3 Low Voltage (1.35V))

1. The NUC BOX 3000/3050/3150 requires DDR3L SO-DIMM (1.35V).

2. For dual channel configuration, you always need to install identical (the same brand, speed, size and chip-type) DDR3L SO-DIMM pairs.

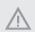

The SO-DIMM only fits in one correct orientation. It will cause permanent damage to the motherboard and the DIMM if you force the DIMM into the slot at incorrect orientation.

1. Carefully insert the SO-DIMM memory modules into the slot at a 30-degree angle.

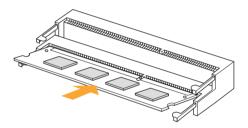

2. Push down until the modules snap into place.

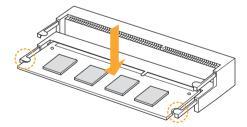

# 3.6 How to Install the VESA Bracket

1. Attach the two screws to the base of the NUC BOX 3000/3050/3150.

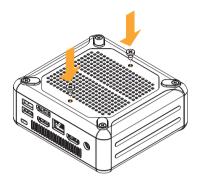

2. 2. Attach the VESA Bracket to the rear of a compatible display using the four screws. \*Choose mounting holes depending on the mounting hole pattern of your LCD screen (75 mm  $\times$  75 mm or 100 mm  $\times$  100 mm).

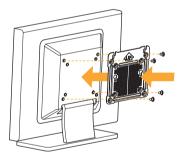

3. Mount the NUC BOX 3000/3050/3150 by sliding it into place.

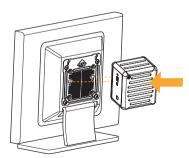

# 3.7 Positions of the NUC BOX 3000/3050/3150

The NUC BOX 3000/3050/3150 can be placed in vertical or horizontal position.

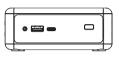

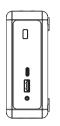

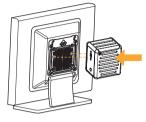

Horizontal Position

Vertical Position

Wall-mounted

\*Please note that keeping the NUC BOX 3000/3050/3150 in a vertical position will ensure better cooling performance.

# **USB Power On Function:**

USB Power On Function allows system power on via USB keyboard/mouse. This function is useful when the NUC BOX 3000/3050/3150 is mounted behind your display/TV.

To enable USB Power On Function:

- 1. Enter BIOS by pressing <F2> or <Del> during device startup.
- 2. Select "Advanced > ACPI Configuration" from the menu.
- 3. Set "USB Keyboard Power On" and " USB Mouse Power On" settings to "Enabled".
- 4. Press F10 to Save and Exit.

| Advanced              |                             |                                                             |
|-----------------------|-----------------------------|-------------------------------------------------------------|
|                       |                             | It is recommended to select<br>auto for ACPI S3 power savin |
| PDIE Devices Power On | [Disabled]                  | auto ron moni sa pober savin                                |
| CIR Pouer On          | [Enabled]                   |                                                             |
| RTC Alarm Power Do    | (By DS)                     |                                                             |
| USB Keyboard Power On | [Disabled]                  |                                                             |
| USB Nouse Power On    | [Disabled]                  |                                                             |
|                       |                             |                                                             |
|                       |                             |                                                             |
|                       |                             | H: Select Screen                                            |
|                       |                             | 14: Select Item                                             |
|                       |                             | Enter: Select                                               |
|                       |                             | +/-: Change Dotion                                          |
|                       |                             | F1: General Help                                            |
|                       |                             | F7: Discard Changes                                         |
|                       |                             | F9: Load UEFI Defaults                                      |
|                       |                             | F10: Save and Exit                                          |
|                       |                             | ESC: Exit                                                   |
|                       |                             |                                                             |
|                       |                             |                                                             |
|                       |                             |                                                             |
|                       |                             |                                                             |
|                       | 249. Copyright (C) 2015 Ame |                                                             |

# Chapter 4 Software and Utilities Operation

### 4.1 Installing Drivers

The Support CD that comes with the motherboard contains necessary drivers and useful utilities that enhance the motherboard's features.

#### Running The Support CD

To begin using the support CD, insert the CD into your CD-ROM drive. The CD automatically displays the Main Menu if "AUTORUN" is enabled in your computer. If the Main Menu does not appear automatically, locate and double click on the file "ASRSETUP.EXE" in the Support CD to display the menu.

#### Drivers Menu

The drivers compatible to your system will be auto-detected and listed on the support CD driver page. Please click **Install All** or follow the order from top to bottom to install those required drivers. Therefore, the drivers you install can work properly.

#### Utilities Menu

The Utilities Menu shows the application software that the motherboard supports. Click on a specific item then follow the installation wizard to install it.

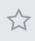

To improve Windows 7 compatibility, please download and install the following hot fix provided by Microsoft. "KB2720599": http://support.microsoft.com/kb/2720599/en-us

# Chapter 5 UEFI SETUP UTILITY

### 5.1 Introduction

This section explains how to use the UEFI SETUP UTILITY to configure your system. You may run the UEFI SETUP UTILITY by pressing <F2> or <Del> right after you power on the computer, otherwise, the Power-On-Self-Test (POST) will continue with its test routines. If you wish to enter the UEFI SETUP UTILITY after POST, restart the system by pressing <Ctl> + <Alt> + <Delete>, or by pressing the reset button on the system chassis. You may also restart by turning the system off and then back on.

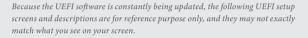

### 5.1.1 UEFI Menu Bar

Ŧ

The top of the screen has a menu bar with the following selections:

| Main        | For setting system time/date information          |  |
|-------------|---------------------------------------------------|--|
| Advanced    | For advanced system configurations                |  |
| ΤοοΙ        | Useful tools                                      |  |
| H/W Monitor | Displays current hardware status                  |  |
| Security    | For security settings                             |  |
| Boot        | For configuring boot settings and boot priority   |  |
| Exit        | Exit the current screen or the UEFI Setup Utility |  |

# 5.1.2 Navigation Keys

Please check the following table for the descriptions of each navigation key.

| Navigation Key(s)                                                     | Description                                      |  |
|-----------------------------------------------------------------------|--------------------------------------------------|--|
| + / -                                                                 | To change option for the selected items          |  |
| <tab></tab>                                                           | Switch to next function                          |  |
| <pgup></pgup>                                                         | Go to the previous page                          |  |
| <pgdn></pgdn>                                                         | Go to the next page                              |  |
| <home></home>                                                         | Go to the top of the screen                      |  |
| <end></end>                                                           | Go to the bottom of the screen                   |  |
| <f1></f1>                                                             | To display the General Help Screen               |  |
| <f7></f7>                                                             | Discard changes and exit the SETUP UTILITY       |  |
| < <b>F9</b> >                                                         | Load optimal default values for all the settings |  |
| <f10></f10>                                                           | Save changes and exit the SETUP UTILITY          |  |
| <f12></f12>                                                           | Print screen                                     |  |
| <b><esc></esc></b> Jump to the Exit Screen or exit the current screen |                                                  |  |

# 5.2 Main Screen

When you enter the UEFI SETUP UTILITY, the Main screen will appear and display the system overview.

|                                                                    | t <mark>io Setup Utility – Copyright (C) 2015 American</mark><br>H/W Monitor Security Boot Exit | Megatrends, Inc.                                                                                                    |  |
|--------------------------------------------------------------------|-------------------------------------------------------------------------------------------------|----------------------------------------------------------------------------------------------------|--|
| System Date<br>System Time                                         | [Tue 09/08/2015]<br>[16:01:42]                                                                  | Set the Date. Use Tab to<br>switch between Date elements.                                                                                                    |  |
|                                                                    |                                                                                                 |                                                                                                    |  |
| Total Memory                                                       | : 2048MB with 256MB Shared Memory<br>and 2MB GTT memory<br>Single-Channel Memory Mode           |                                                                                                    |  |
| DDR3_A1<br>DDR3_B1                                                 | : 2048MB(DDR3-1600)<br>: None                                                                   | ↔: Select Screen<br>11: Select Item<br>Enter: Select<br>+/-: Change Option<br>F1: General Help<br>F7: Discard Changes<br>F3: Load UEFI Defaults<br>F10: Save and Exit<br>ESC: Exit |  |
| Version 2.17.1249. Copyright (C) 2015 American Megatrends, Inc. 84 |                                                                                                 |                                                                                                    |  |

English

# 5.3 Advanced Screen

In this section, you may set the configurations for the following items: CPU Configuration, Chipset Configuration, Storage Configuration, Super IO Configuration, ACPI Configuration, USB Configuration and Platform Trust Technology.

| <ul> <li>CPU Configuration</li> <li>Chipset Configuration</li> <li>Storage Configuration</li> <li>Super ID Configuration</li> <li>ACPI Configuration</li> <li>USB Configuration</li> <li>Platform Trust Technology</li> <li>UEFI Update Utility</li> <li>Instant Flash</li> <li>**: Select Screen</li> <li>T4: Select Item<br/>Enter: Select</li> <li>*/-: Change Option</li> <li>F1: General Help</li> <li>F7: Discard Changes</li> <li>F9: Load UEFI Defaults</li> <li>F10: Save and Exit</li> <li>ESC: Exit</li> </ul> | Aptio Setup Utility – Copyright (C) 2015 American<br>Main <mark>Advanced</mark> H/H Monitor Security Boot Exit            | Megatrends, Inc.                                                                                                    |
|----------------------------------------------------------------------------------------------------|----------------------------------------------------------------------------------------------------|----------------------------------------------------------------------------------------------------|
| <ul> <li>Firstant Flash</li> <li>↔: Select Screen</li> <li>TL: Select Item</li> <li>Enter: Select</li> <li>+/-: Charge Option</li> <li>F1: General Help</li> <li>F7: Discard Charges</li> <li>F9: Load UEF1 Defaults</li> <li>F10: Save and Exit</li> <li>ESC: Exit</li> </ul>                                                                                                    | Chipset Configuration Storage Configuration Super ID Configuration ACPT Configuration USB Configuration USB Configuration | CPU Configuration Parameters                                                                                                    |
| ↔: Select Screen<br>Ti: Select Item<br>Enter: Select<br>+/-: Change Option<br>F1: General Help<br>F7: Discard Changes<br>F9: Load UEFI Defaults<br>F10: Save and Exit<br>ESC: Exit                                                                                                    | UEFI Update Utility                                                                                                    |                                                                                                    |
| 11: Select Item<br>Enter: Select<br>+/-: Charge Option<br>F1: General Help<br>F7: Discard Charges<br>F9: Load UEFI Defaults<br>F10: Save and Exit<br>ESC: Exit                                                                                                    | ▶ Instant Flash                                                                                                    |                                                                                                    |
| Version 2.17.1249. Copyright (C) 2015 American Megatrends, Inc.                                                                                                    |                                                                                                    | 11: Select Item<br>Enter: Select<br>+/-: Change Option<br>F1: General Help<br>F7: Discard Changes<br>F9: Load UEFI Defaults<br>F10: Save and Exit<br>ESC: Exit |
|                                                                                                    | Version 2.17.1249. Copyright (C) 2015 American Me                                                                         | egatrends, Inc.                                                                                                    |

Setting wrong values in this section may cause the system to malfunction.

#### Instant Flash

Đ

Save UEFI files in your USB storage device and run Instant Flash to update your UEFI.

# 5.3.1 CPU Configuration

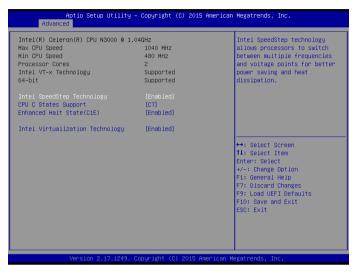

#### Intel SpeedStep Technology

Intel SpeedStep technology allows processors to switch between multiple frequencies and voltage points for better power saving and heat dissipation.

#### **CPU C States Support**

Enable CPU C States Support for power saving. It is recommended to keep C1, C6 and C7 all enabled for better power saving.

#### Enhanced Halt State (C1E)

Enable Enhanced Halt State (C1E) for lower power consumption.

#### Intel Virtualization Technology

Intel Virtualization Technology allows a platform to run multiple operating systems and applications in independent partitions, so that one computer system can function as multiple virtual systems.

# 5.3.2 Chipset Configuration

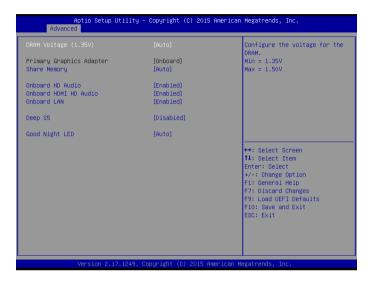

#### DRAM Voltage (1.35V)

Use this to configure DRAM Voltage (1.35V). The default value is [Auto].

#### Primary Graphics Adapter

Select a primary VGA.

#### Share Memory

Configure the size of memory that is allocated to the integrated graphics processor when the system boots up.

#### **Onboard HD Audio**

Enable/disable onboard HD audio. Set to Auto to enable onboard HD audio and automatically disable it when a sound card is installed.

#### Onboard HDMI HD Audio

Enable audio for the onboard digital outputs.

#### **Onboard LAN**

Enable or disable the onboard network interface controller.

#### Deep S5

Configure deep sleep mode for power saving when the computer is shut down.

#### Good Night LED

By enabling Good Night LED, the Power/HDD LEDs will be switched off when the system is on. It will also automatically switch off the Power and Keyboard LEDs when the system enters into Standby/Hibernation mode.

# 5.3.3 Storage Configuration

| Advanced                                                | (=                  |                                                                                  |
|---------------------------------------------------------|---------------------|----------------------------------------------------------------------------------|
| SATA Controller(s)<br>SATA Mode Selection               | (Enabled)<br>[AHCI] | Enable/disable the SATA                                                          |
| Aggressive Link Power Management<br>Support             | [Disabled]          |                                                                                  |
| Hard Disk S.M.A.R.T                                     | [Enabled]           |                                                                                  |
| ▶ SATA3_1 : Not Detected<br>▶ MINI_SATA1 : Not Detected |                     |                                                                                  |
|                                                         |                     | ++: Select Screen<br>14: Select Item                                             |
|                                                         |                     | Enter: Select<br>+/-: Change Option<br>F1: General Help                          |
|                                                         |                     | F7: Discard Changes<br>F9: Load UEFI Defaults<br>F10: Save and Exit<br>ESC: Exit |
|                                                         |                     |                                                                                  |

#### SATA Controller(s)

Enable/disable the SATA controllers.

#### SATA Mode Selection

AHCI: Supports new features that improve performance.

AHCI (Advanced Host Controller Interface) supports NCQ and other new features that will improve SATA disk performance.

#### Aggressive Link Power Management

Aggressive Link Power Management allows SATA devices to enter a low power state during periods of inactivity to save power. It is only supported by AHCI mode.

#### Hard Disk S.M.A.R.T.

S.M.A.R.T stands for Self-Monitoring, Analysis, and Reporting Technology. It is a monitoring system for computer hard disk drives to detect and report on various indicators of reliability.

# 5.3.4 Super IO Configuration

| Advanced       |                               | American Megatrends, Inc.                                                                                                    |
|----------------|-------------------------------|----------------------------------------------------------------------------------------------------|
| CIR Controller | [Enabled]                     | Enable or Disable CIR<br>Controller                                                                                                    |
|                | 7.1249. Copyright (C) 2015 Am | <pre>↔: Select Screen 11: Select Item Enter: Select +/-: Change Option F1: General Help F7: Discard Changes F9: Load UEFI Defaults F10: Save and Exit ESC: Exit</pre> |

#### CIR controller

Enable or disable the CIR Controller.

# 5.3.5 ACPI Configuration

| Aptio Setup Utility<br>Advanced                                                                                              | – Copyright (C) 2015 America                                             | an Megatrends, Inc.                                                                                                    |
|----------------------------------------------------------------------------------------------------|--------------------------------------------------------------------------|----------------------------------------------------------------------------------------------------|
| Suspend to RAM<br>PCIE Devices Power On<br>CIR Power On<br>RTC Alarm Power On<br>USB Keyboard Power On<br>USB Mouse Power On | (Auto)<br>[Disabled]<br>[Enabled]<br>[By DS]<br>[Disabled]<br>[Disabled] | It is recommended to select<br>auto for ACPI S3 power saving.                                                                                                    |
|                                                                                                    |                                                                          | ↔: Select Screen<br>11: Select Item<br>Enter: Select<br>+/-: Change Option<br>F1: General Help<br>F7: Discard Changes<br>F9: Load UEFI Defaults<br>F10: Save and Exit<br>ESC: Exit |
| Version 2.17.1249.                                                                                                    | Copyright (C) 2015 American                                              | Megatrends, Inc.                                                                                                    |

#### Suspend to RAM

It is recommended to select auto for ACPI S3 power saving.

#### PCIE Device Power On

Allow the system to be waked up by a PCIE device and enable wake on LAN.

#### **CIR** Power On

Enable or disable the CIR Power On feature.

#### **RTC Alarm Power On**

Allow the system to be waked up by the real time clock alarm. Set it to By OS to let it be handled by your operating system.

#### USB Keyboard Power On

Allow the system to be waked up by an USB keyboard.

#### USB Mouse Power On

Allow the system to be waked up by an USB mouse.

# 5.3.6 USB Configuration

| Legacy USB Support | (Enabled) | Enables Legacy USB support.<br>AUTO option disables legacy<br>support if no USB devices are<br>connected. DTSABLE option will<br>keep USB devices available |
|--------------------|-----------|----------------------------------------------------------------------------------------------------|
|                    |           | only for EFI applications.                                                                                                    |
|                    |           | ++: Select Screen<br>11: Select Item<br>Enter: Select<br>+/-: Change Option<br>F1: General Help<br>F7: Discard Changes                                      |
|                    |           | F9: Load UEFI Defaults<br>F10: Save and Exit<br>ESC: Exit                                                                                                   |

#### Legacy USB Support

Enable Legacy USB Support. AUTO option disables legacy support if no USB devices are connected. DISABLE option will keep USB devices available only for EFI applications.

# 5.3.7 Platform Trust Technology

| Aptio Se<br>Advanced | etup Utility – Copyright (C) 2015 Americ: | an Megatrends, Inc.                                                                                                    |
|----------------------|-------------------------------------------|----------------------------------------------------------------------------------------------------|
| TPM Configuration    | [Disəbled]                                | Enable/Disable fTPM                                                                                                    |
|                      |                                           | ↔: Select Screen<br>11: Select Item<br>Enter: Select<br>+/-: Change Option<br>F1: General Help<br>F7: Discard Changes<br>F9: Load UEFI Defaults<br>F10: Save and Exit<br>ESC: Exit |
| Version              | n 2.17.1249. Copyright (C) 2015 American  | Megatrends, Inc.                                                                                                    |

#### Security Device Support

Enable to activate Firmware Trusted Platform Module (fTPM) security for your hard disk drives.

# 5.4 Hardware Health Event Monitoring Screen

This section allows you to monitor the status of the hardware on your system, including the parameters of the CPU temperature, motherboard temperature, fan speed and voltage.

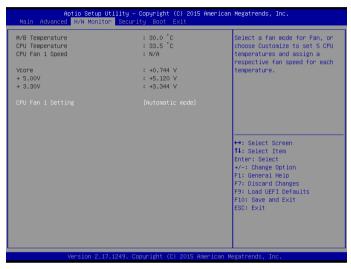

#### CPU Fan 1 Setting

Select a fan mode for CPU Fans 1, or choose Customize to set 5 CPU temperatures and assign a respective fan speed for each temperature.

# 5.5 Security Screen

In this section you may set or change the supervisor/user password for the system. You may also clear the user password.

| Aptio Setup Utility<br>Main Advanced H/W Monitor Sec | y – Copyright (C) 2015 Americ<br>curity Boot Exit | an Megatrends, Inc.                                                                                                    |
|------------------------------------------------------|---------------------------------------------------|----------------------------------------------------------------------------------------------------|
| Supervisor Password<br>User Password                 | Not Installed<br>Not Installed                    | Set or change the password for<br>the administrator account.<br>Only the administrator has                                                                                          |
| Supervisor Password<br>User Password                 |                                                   | authority to change the<br>settings in the UEFI Setup<br>Utility. Leave it blank and                                                                                                |
| System Mode state<br>Secure Boot state               | Setup<br>Disabled                                 | press enter to remove the<br>password.                                                                                                    |
| Secure Boot                                          | [Disabled]                                        |                                                                                                    |
|                                                      |                                                   | ++: Select Screen<br>14: Select Item<br>Enter: Select<br>+/-: Change Option<br>F1: General Help<br>F7: Discard Changes<br>F9: Load UEFI Defaults<br>F10: Save and Exit<br>ESC: Exit |
| Version 2.17.1249.                                   | . Copyright (C) 2015 American                     | Megatrends, Inc.                                                                                                    |

#### Supervisor Password

Set or change the password for the administrator account. Only the administrator has authority to change the settings in the UEFI Setup Utility. Leave it blank and press enter to remove the password.

#### User Password

Set or change the password for the user account. Users are unable to change the settings in the UEFI Setup Utility. Leave it blank and press enter to remove the password.

#### Secure Boot

Enable to support Windows 8.1 Secure Boot.

# 5.6 Boot Screen

This section displays the available devices on your system for you to configure the boot settings and the boot priority.

| Aptio Setup Utility –<br>Main Advanced H/W Monitor Securi   | Copyright (C) 2015 American<br>ty Boot Exit | Megatrends, Inc.                                                                                                    |
|-------------------------------------------------------------|---------------------------------------------|----------------------------------------------------------------------------------------------------|
| Boot Option Priorities<br>Boot Option #1                    |                                             | Sets the system boot order                                                                                                    |
| Fast Boot                                                   | [Disabled]                                  |                                                                                                    |
| Boot From Onboard LAN                                       | [Disabled]                                  |                                                                                                    |
| Setup Prompt Timeout<br>Bootup Num-Lock<br>Full Screen Logo | 1<br>[On]<br>[Enabled]                      |                                                                                                    |
| Boot Failure Guard                                          | [Enabled]                                   | +→: Select Screen<br>↑↓: Select Item                                                                                                    |
| ▶ CSM(Compatibility Support Module)                         |                                             | Enter: Select<br>+/-: Charge Option<br>F1: General Help<br>F7: Discard Charges<br>F3: Load UEFI Defaults<br>F10: Save and Exit<br>ESC: Exit |
| Version 2.17.1249. Co                                       | pyright (C) 2015 American M                 | egatrends, Inc.                                                                                                    |

#### Fast Boot

Fast Boot minimizes your computer's boot time. In fast mode you may not boot from an USB storage device. Ultra Fast mode is only supported by Windows 8.1 and the VBIOS must support UEFI GOP if you are using an external graphics card. Please notice that Ultra Fast mode will boot so fast that the only way to enter this UEFI Setup Utility is to Clear CMOS or run the Restart to UEFI utility in Windows.

#### Boot From Onboard LAN

Allow the system to be waked up by the onboard LAN.

#### Setup Prompt Timeout

Configure the number of seconds to wait for the setup hot key.

#### Bootup Num-Lock

Select whether Num Lock should be turned on or off when the system boots up.

#### Full Screen Logo

Enable to display the boot logo or disable to show normal POST messages.

#### AddOn ROM Display

Enable AddOn ROM Display to see the AddOn ROM messages or configure the AddOn ROM if you've enabled Full Screen Logo. Disable for faster boot speed.

#### **Boot Failure Guard**

If the computer fails to boot for a number of times the system automatically restores the default settings.

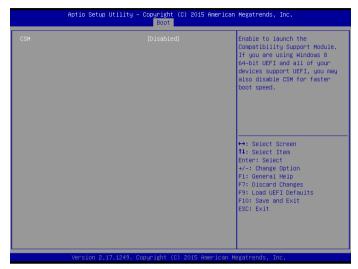

### CSM (Compatibility Support Module)

#### CSM

Enable to launch the Compatibility Support Module. Please do not disable unless you're running a WHCK test. If you are using Windows 8.1 64-bit and all of your devices support UEFI, you may also disable CSM for faster boot speed.

#### Launch PXE OpROM Policy

Select UEFI only to run those that support UEFI option ROM only. Select Legacy only to run those that support legacy option ROM only.

#### Launch Video OpROM Policy

Select UEFI only to run those that support UEFI option ROM only. Select Legacy only to run those that support legacy option ROM only.

# 5.7 Exit Screen

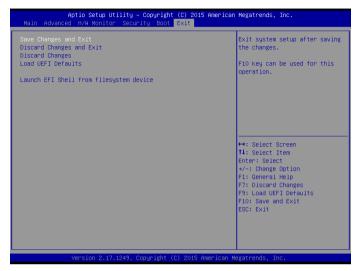

#### Save Changes and Exit

When you select this option the following message, "Save configuration changes and exit setup?" will pop out. Select [OK] to save changes and exit the UEFI SETUP UTILITY.

#### Discard Changes and Exit

When you select this option the following message, "Discard changes and exit setup?" will pop out. Select [OK] to exit the UEFI SETUP UTILITY without saving any changes.

#### **Discard Changes**

When you select this option the following message, "Discard changes?" will pop out. Select [OK] to discard all changes.

#### Load UEFI Defaults

Load UEFI default values for all options. The F9 key can be used for this operation.

#### Launch EFI Shell from filesystem device

Copy shellx64.efi to the root directory to launch EFI Shell.